Chaman

**GUIDE D'INTRODUCTION** À L'APPLICATION CHAMAN

# **ONSS**

19/02/2024

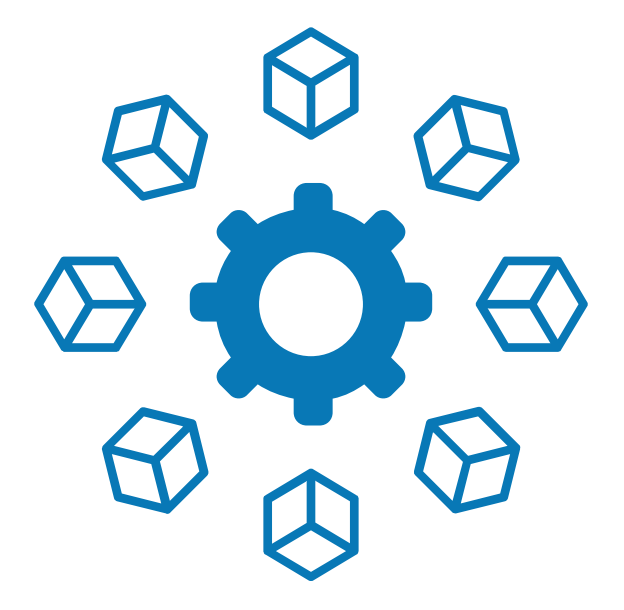

# TABLE DES MATI**È**RES

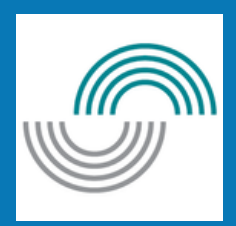

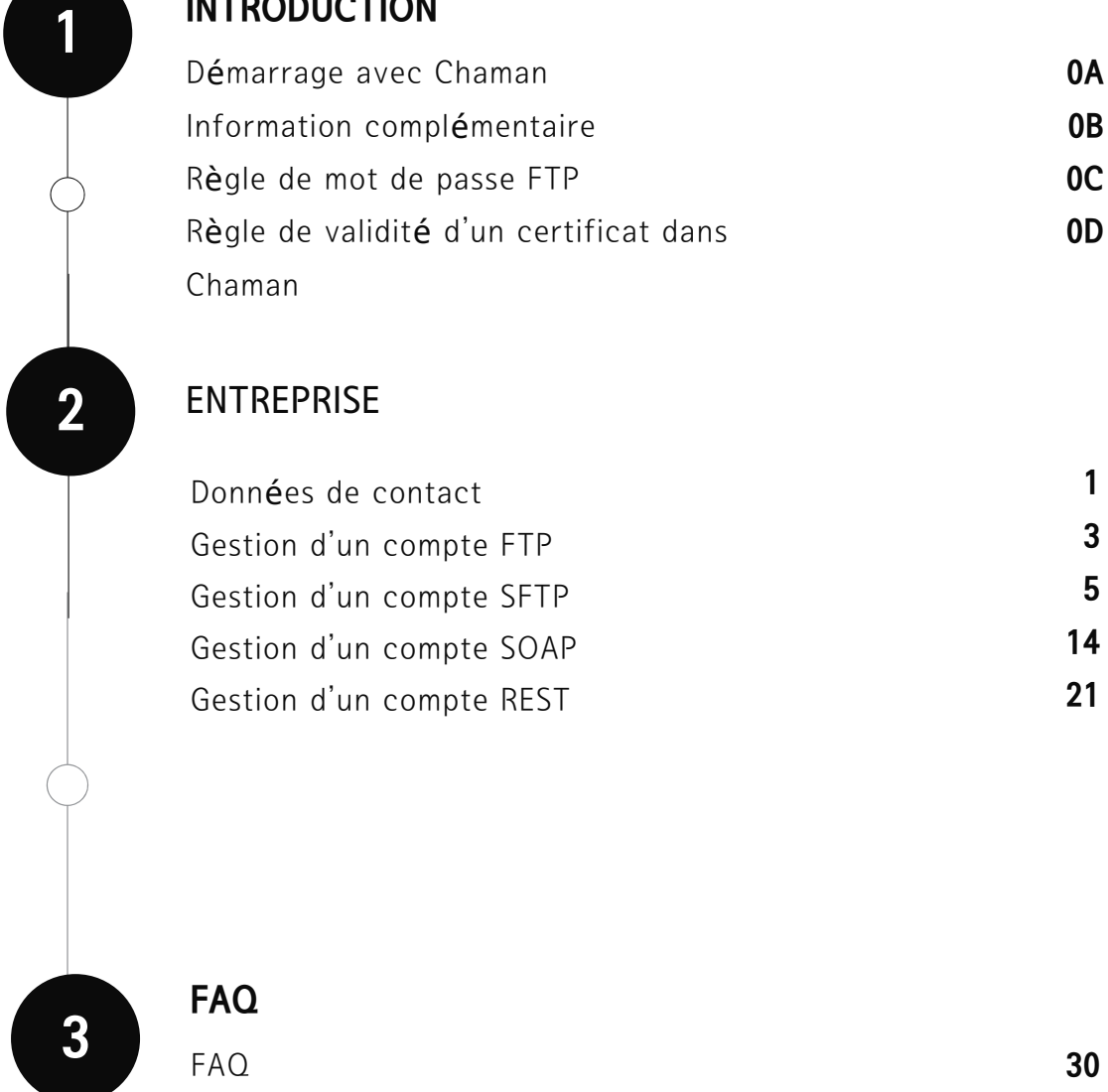

## **INTRODUCTION**

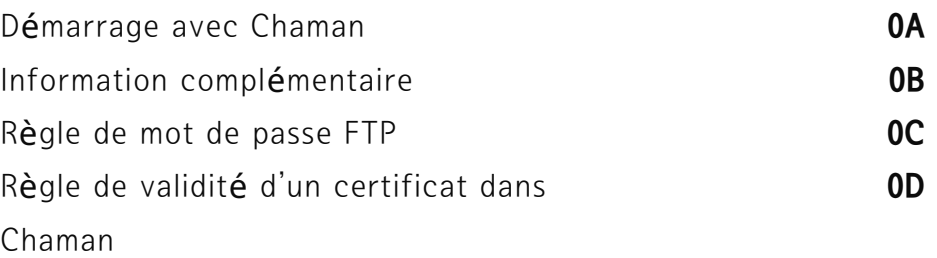

#### ENTREPRISE

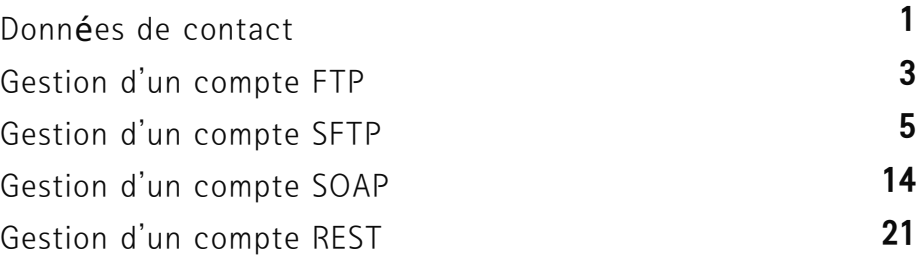

FAQ

# Démarrage avec Chaman : Un Guide pour les Nouveaux Utilisateurs

Bienvenue dans le guide d'utilisation de l'application Chaman, conçu pour faciliter la prise en main rapide de cette application.

Destiné à tous les utilisateurs, ce guide vous accompagnera dans la découverte et la maîtrise des fonctionnalités de Chaman.

Chaman se distingue en tant qu'application spécialisée dans la création et la gestion de canaux techniques. Ces canaux incluent des protocoles tels que FTP, SFTP, SOAP et REST.

Découvrons ensemble l'application Chaman, rendant la création et la gestion des canaux techniques plus faciles que jamais.

# Information additionnelle

L'application Chaman propose toutes ses fonctionnalités que vous vous connectiez en tant qu'entreprise (ONSS) ou professionnel (BCSS).

Ces fonctionnalités comprennent :

- la création et la gestion des canaux FTP/SFTP
- la création et la gestion des canaux WS, ainsi que la possibilité d'ajouter plusieurs comptes pour des canaux REST.

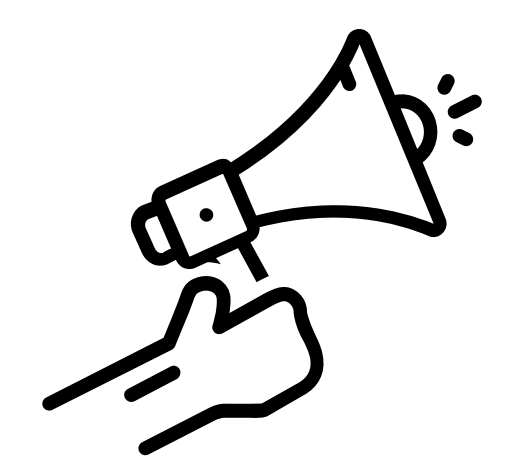

# Règle de mot de passe

#### **Nom d'utilisateur**

- Seuls les chiffres (0-9) et les lettres de l'alphabet sont autorisés.
- Longueur maximale : 10 caractères.
- Aucun espace n'est permis.

#### **Mot de passe**

- Longueur maximale : 10 caractères.
- Aucun espace n'est autorisé.
- Sensible à la casse (distinction entre majuscules et minuscules).
- Au moins 2 caractères non alphanumériques (chiffres, caractères spéciaux).
- Seuls les caractères spéciaux suivants sont autorisés : ,;:=?./+\*\$%><&@#'(!{})-\_

# Règle de validité d'un certificat dans Chaman

#### **Taille des clés de certificat**

RSA-2048, RSA-3072, RSA 4096, P-384, P-521

#### **Algorithme de signature**

- SHA-256, SHA-384, SHA-512
- SHA-1 n'est pas utilisé pour les types de comptes REST et sera progressivement abandonné pour les autres types de comptes d'ici fin 2025.

#### **Type de certificat**

- Global signed
- Self-signed (uniquement valable pour des comptes REST)

#### **Format du certificat**

- Le format d'extension de certificat valide est : .cer
- Le format .pfx est incompatible et ne fonctionnera pas.

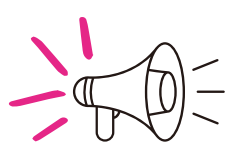

**Lors de la création d'un certificat self-signed ne pas oublier de mettre le key usage : digital signature (1).**

# 2.ENTREPRISE ONSS

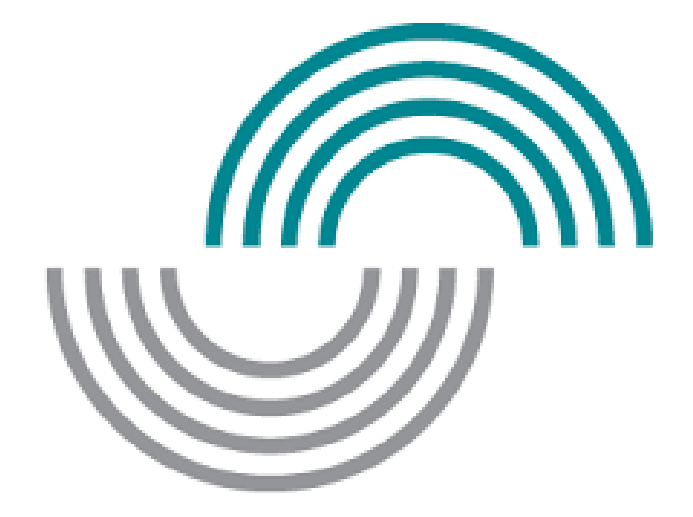

CONSS | GUIDE D'INTRODUCTION À L'APPLICATION CHAMAN

# Création des données de contact (Première connexion en tant qu'expéditeur )

- Entrez un nom , un numéro de téléphone et une adresse mail.
- Sélectionner une langue.
- Enfin, appuyez sur le bouton 'Valider' pour confirmer la création des données de contact.

#### Données de contact

Avant de pouvoir gérer les différents canaux d'envoi technique, nous avons besoin des données de contact de la personne qui gèrera ceux-ci pour APK Recycling

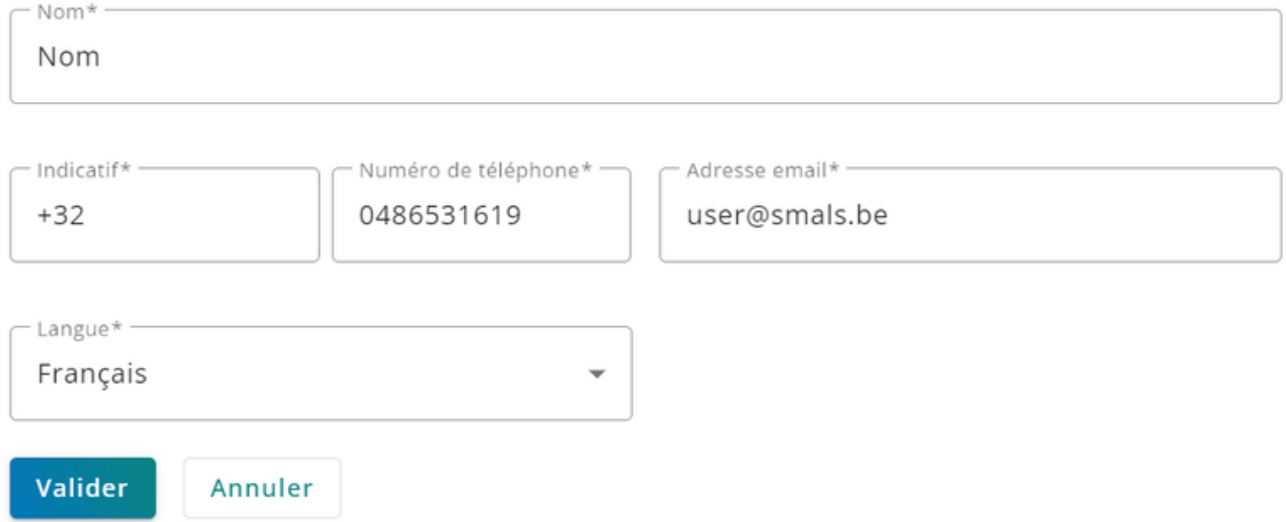

#### Modifier des données de contact

- Cliquez sur 'Données de contact'.
- Cliquez sur le button 'Mettre à jour'.
- Entrez un nom , un numéro de téléphone et une adresse mail.
- Sélectionner une langue.
- Enfin, appuyez sur le bouton 'Valider' pour confirmer le changement de données de contact.

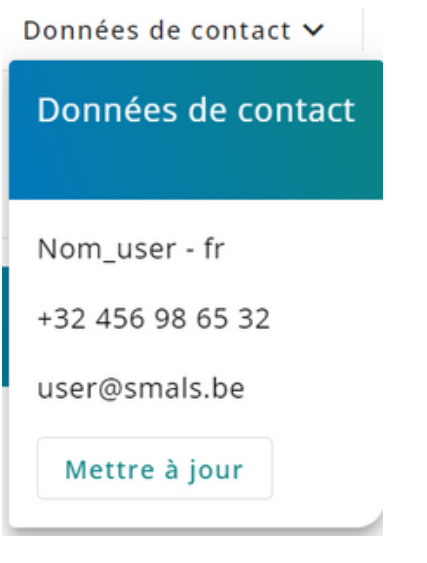

#### Données de contact

Avant de pouvoir gérer les différents canaux d'envoi technique, nous avons besoin des données de contact de la personne qui gèrera ceux-ci pour APK Recycling

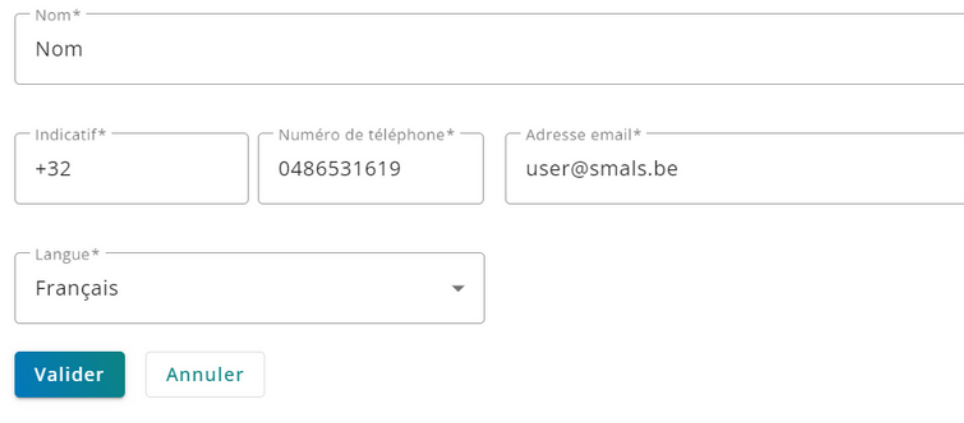

#### Créer un compte FTP

- Cliquez sur le bouton 'Ajouter un compte FTP ou SFTP'.
- Choisissez le type FTP. Une fois sélectionné, la liste des champs associés s'affichera.
- Entrez le nom du compte (un libellé indicatif).
- Choisissez une ou plusieurs permissions pour ce compte.
- Télécharger un certificat en spécifiant son nom.
- $\bullet$  Indiquez le nom d'utilisateur du compte FTP et son mot de passe.
- Enfin, appuyez sur le bouton 'Valider' pour confirmer la création du compte FTP.

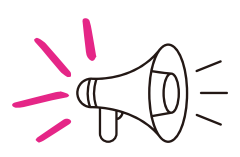

**La création d'un seul compte FTP est autorisée. Ainsi, si un compte FTP a déjà été créé, il sera nécessaire de le supprimer afin de pouvoir en créer un nouveau.**

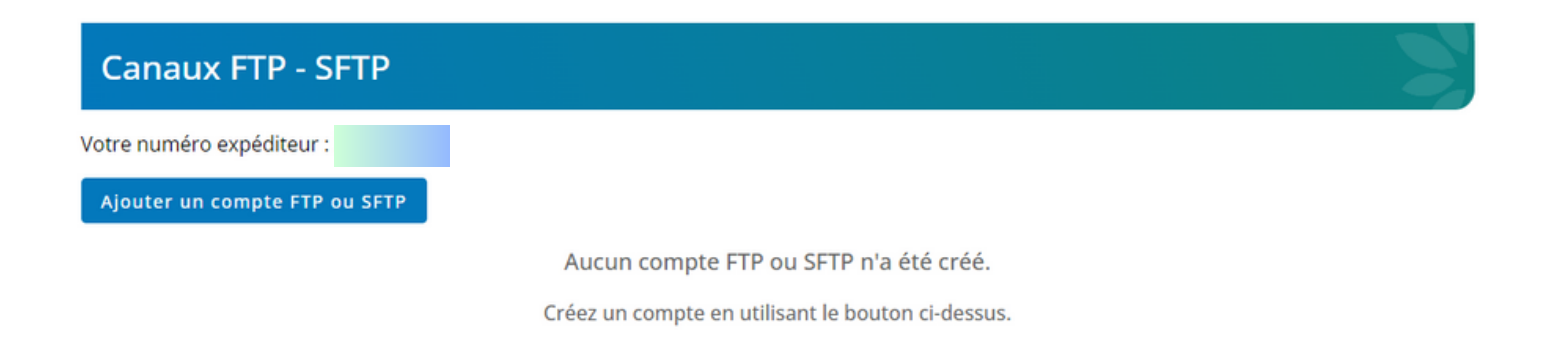

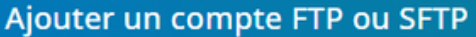

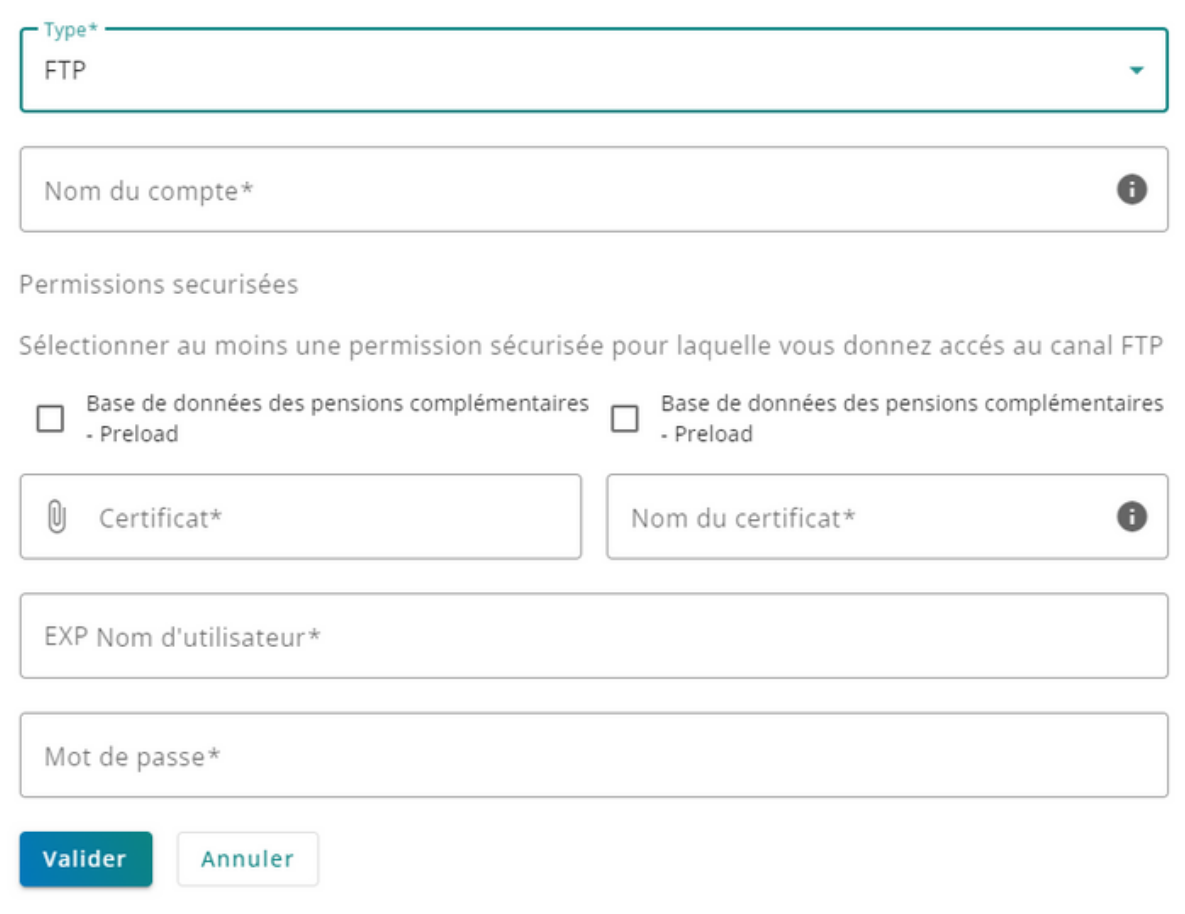

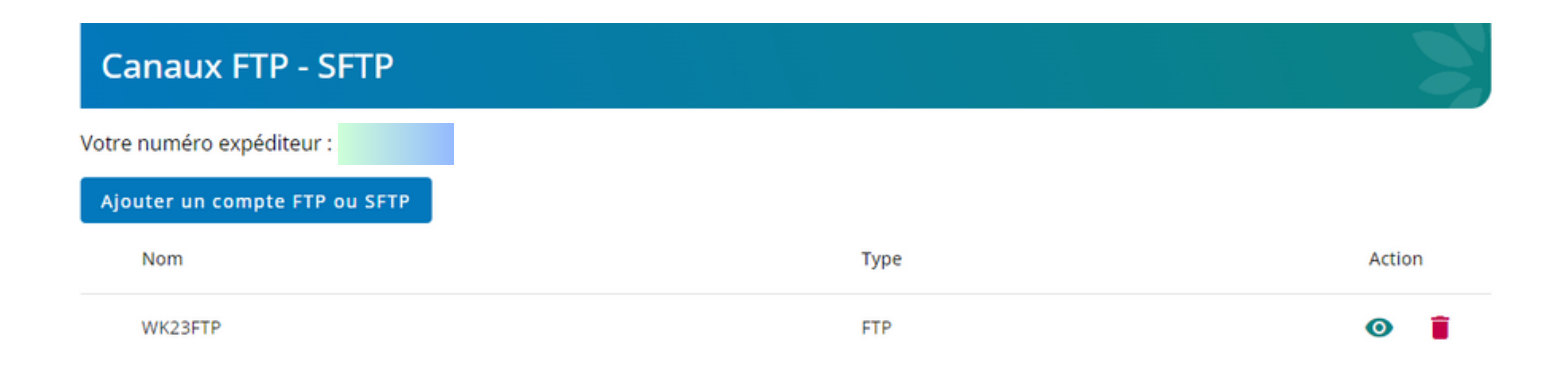

#### Créer un compte SFTP

- Cliquez sur le bouton 'Ajouter un compte FTP ou SFTP'.
- Choisissez le type SFTP. Une fois sélectionné, la liste des champs associés s'affichera.
- Entrez le nom du compte (un libellé indicatif).
- Choisissez une ou plusieurs permissions pour ce compte.
- Télécharger un certificat en spécifiant son nom.
- $\bullet$  Indiquez le nom d'utilisateur du compte SFTP et mettre la clé SSH publique.
- Enfin, appuyez sur le bouton 'Valider' pour confirmer la création du compte SFTP.

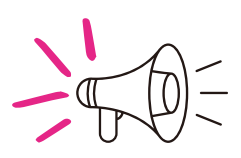

**La création d'un seul compte SFTP est autorisée. Ainsi, si un compte SFTP a déjà été créé, il sera nécessaire de le supprimer afin de pouvoir en créer un nouveau.**

#### **Canaux FTP - SFTP**

Votre numéro expéditeur :

Ajouter un compte FTP ou SFTP

Aucun compte FTP ou SFTP n'a été créé.

Créez un compte en utilisant le bouton ci-dessus.

#### Ajouter un compte FTP ou SFTP

#### $-Type*$

SFTP

Nom du compte\*

#### Permissions securisées

Sélectionner au moins une permission sécurisée pour laquelle vous donnez accés au canal sFTP

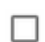

# $\fbox{\parbox{1.5in}{\begin{tabular}{c} \hline \rule{0pt}{2ex} \rule{0pt}{2ex}$

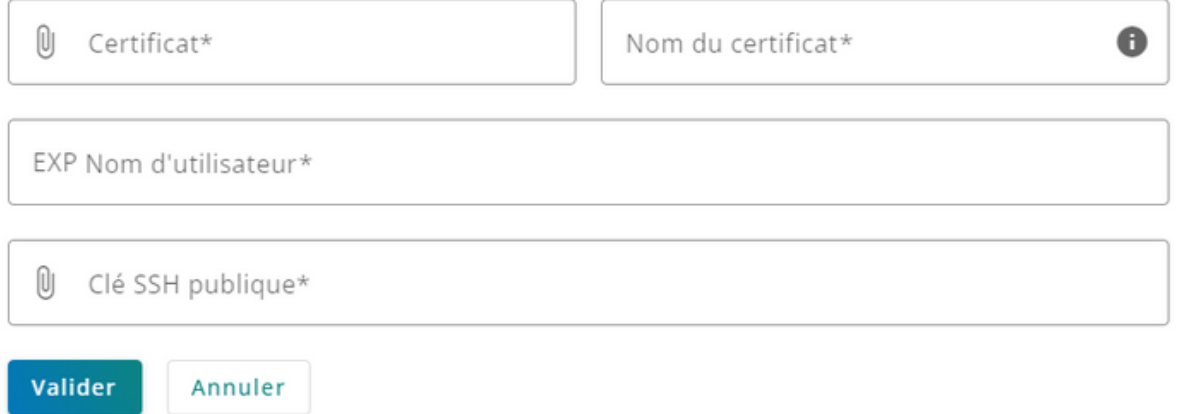

 $\bullet$ 

# Supprimer un compte FTP

- Cliquez sur le bouton
- Cliquez sur le bouton "supprimer" afin de confirmer la suppression du compte FTP.

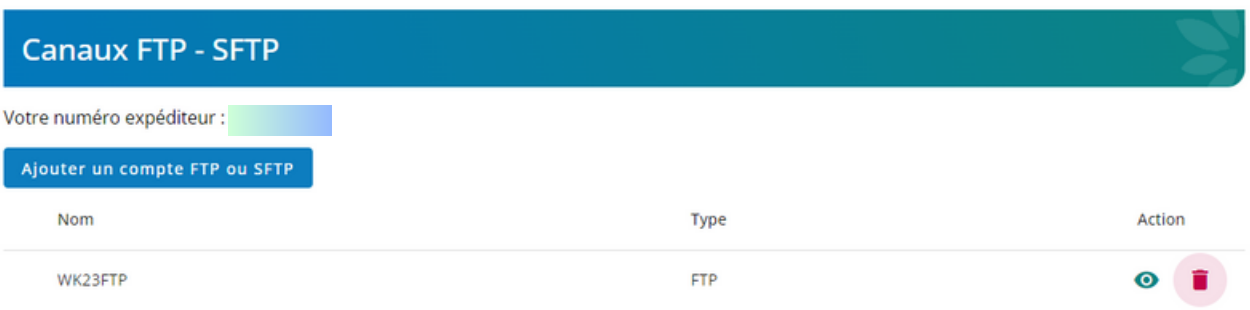

# Supprimer le compte

La suppression d'un compte est définitive. Confirmez-vous cette action ?

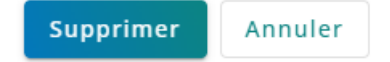

# Editer un compte SFTP

 $\bullet$  Cliquez sur le bouton  $\bullet$  pour vous rendre sur la page de détail d'un compte SFTP.

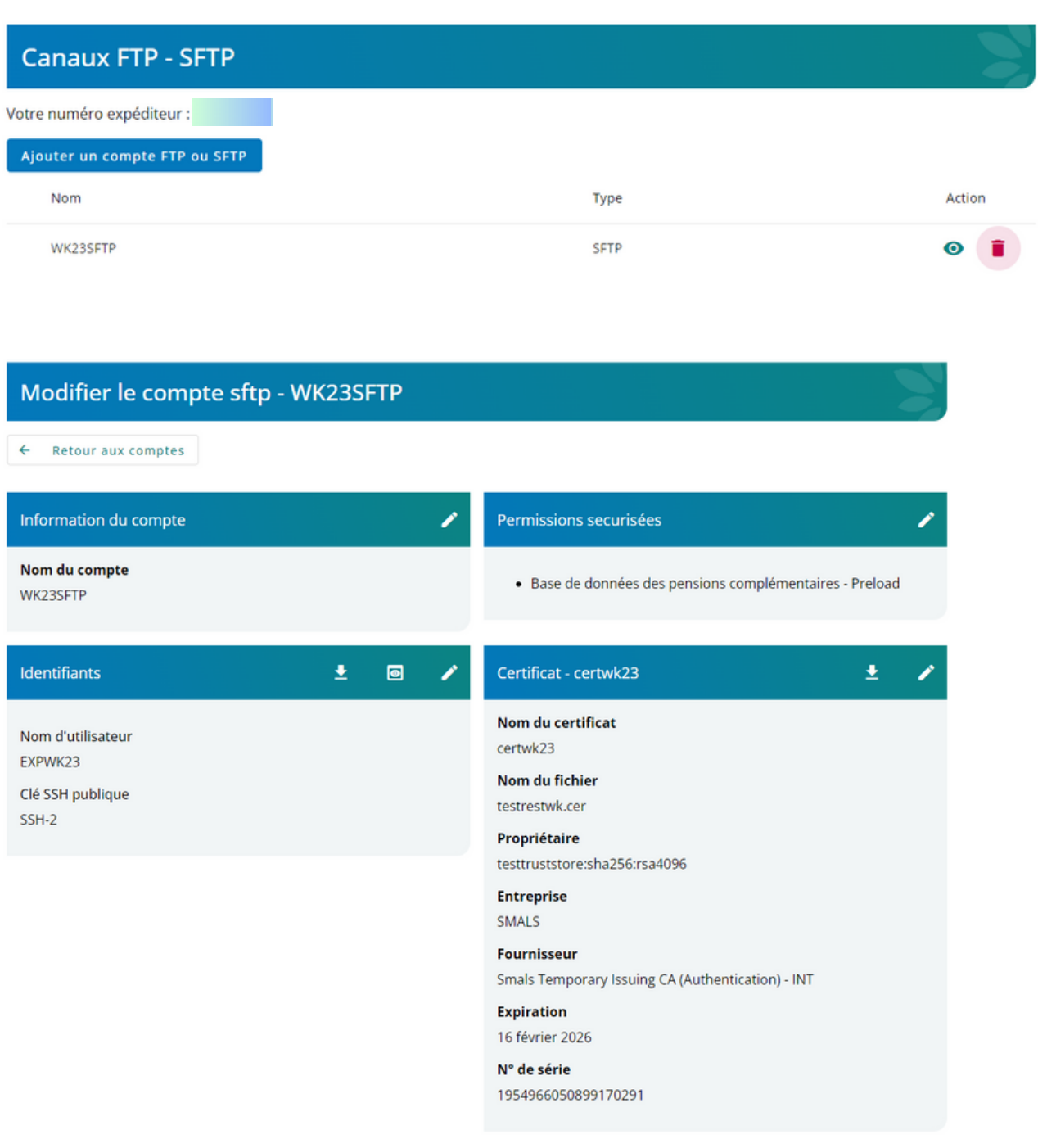

# Editer le nom du compte SFTP

- Cliquez sur le bouton ∕afin d'ouvrir une pop-up qui permet de modifier le nom du compte.
- Cliquez sur le bouton "Valider" afin de confirmer la modification du nom compte.

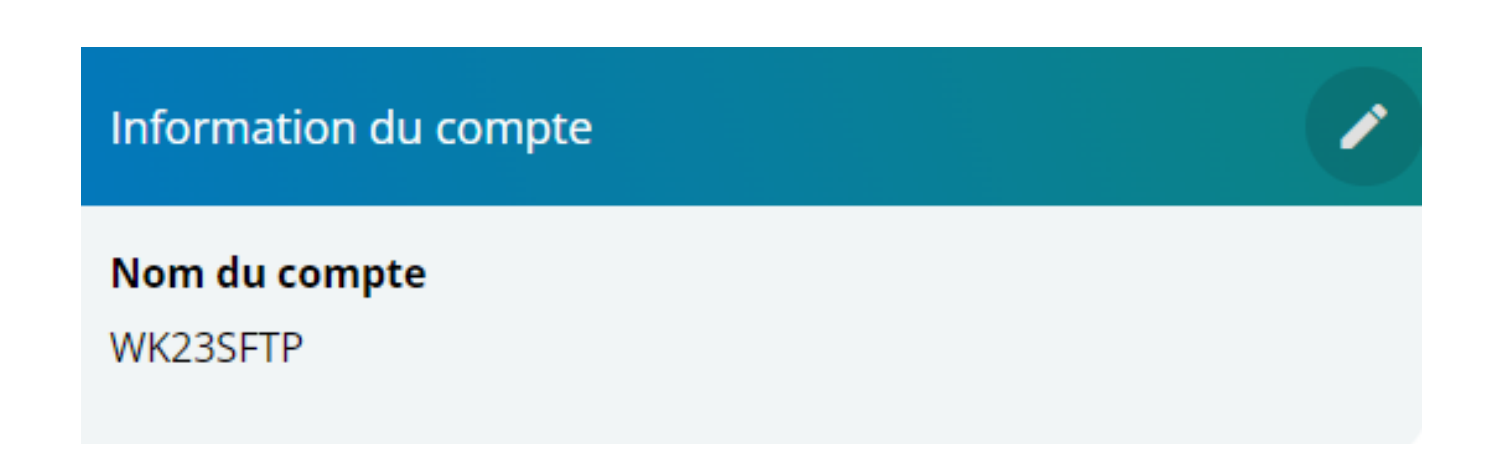

#### Modifier le nom du compte

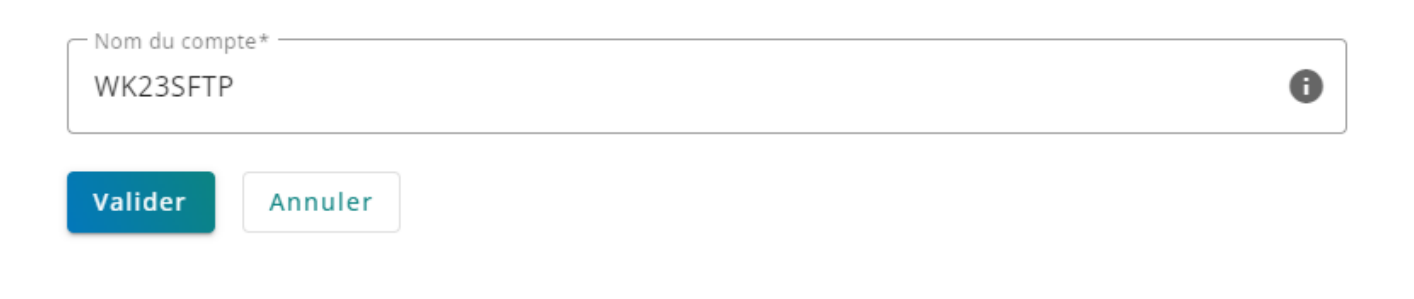

## Editer les permissions securisées d'un compte SFTP

- Cliquez sur le bouton **/** afin d'ouvrir une pop-up qui permet de modifier les permission securisées.
- Sélectionner une ou plusieurs permissions
- Cliquez sur le bouton "Valider" afin de confirmer la modification des permissions securisées.

# Permissions securisées

· Base de données des pensions complémentaires - Preload

#### Permissions securisées

Sélectionner au moins une permission sécurisée pour laquelle vous donnez accés au canal sftp

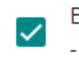

Base de données des pensions complémentaires - Preload

#### Valider Annuler

# Télécharger la clé SSH publique d'un compte SFTP ?

- Cliquez sur le bouton **in** afin d'ouvrir une pop-up qui permet de modifier la clé SSH publique.
- Uploader une nouvelle clé SSH publique
- Cliquez sur le bouton "Valider" afin de confirmer la modification de la clé SSH publique.

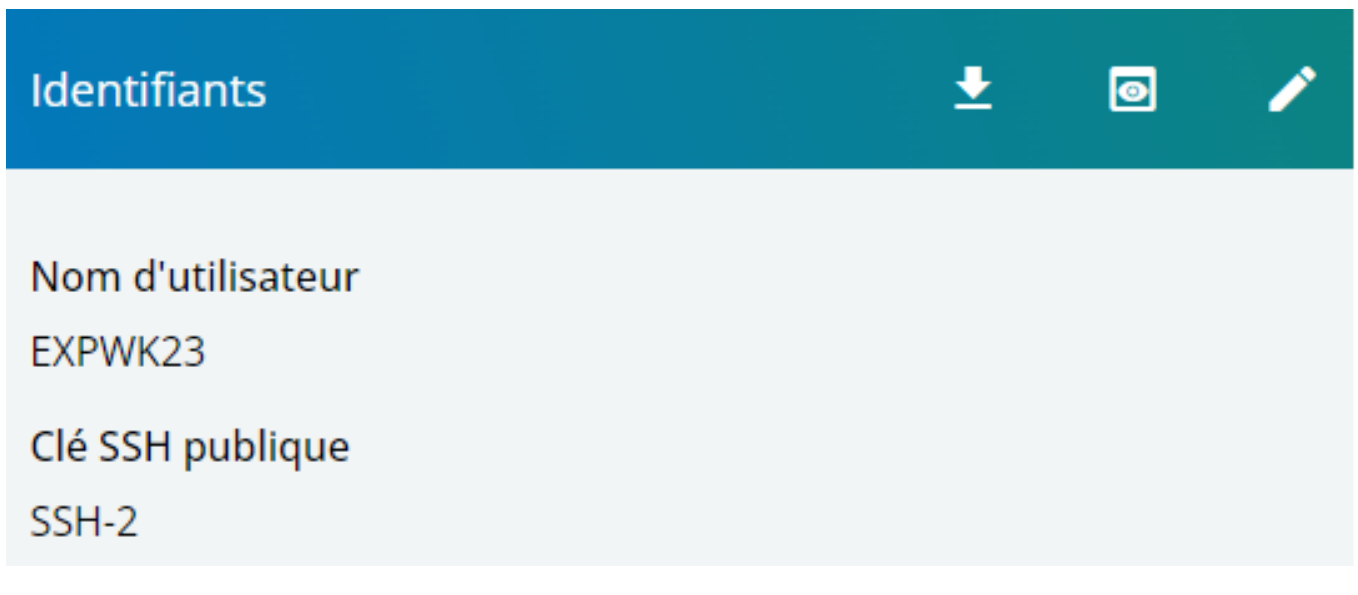

#### **Modifier les identifiants**

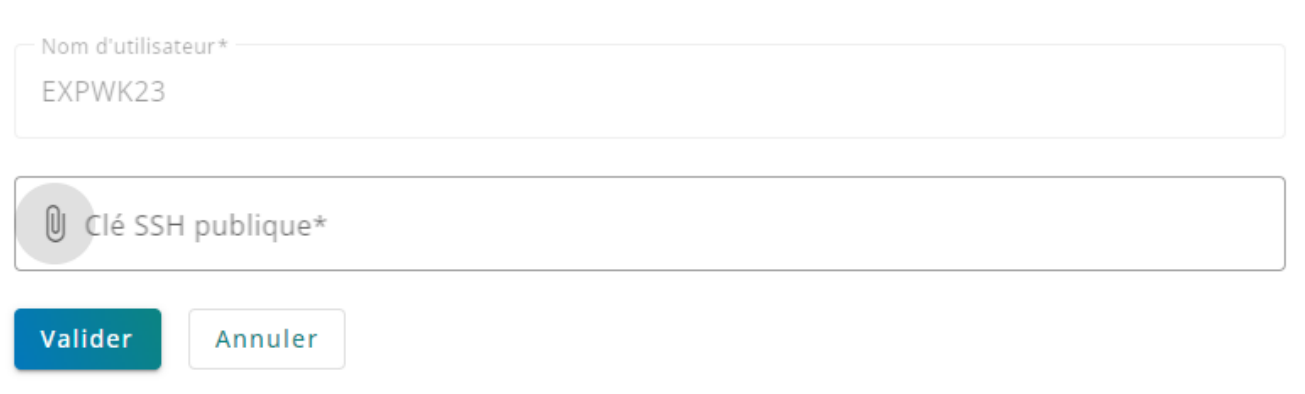

# Editer la clé SSH publique d'un compte SFTP

- Cliquez sur le bouton *i* afin d'ouvrir une pop-up qui permet de modifier la clé SSH publique
- Uploader une nouvelle clé SSH publique
- Cliquez sur le bouton "Valider" afin de confirmer la modification de la clé SSH publique.

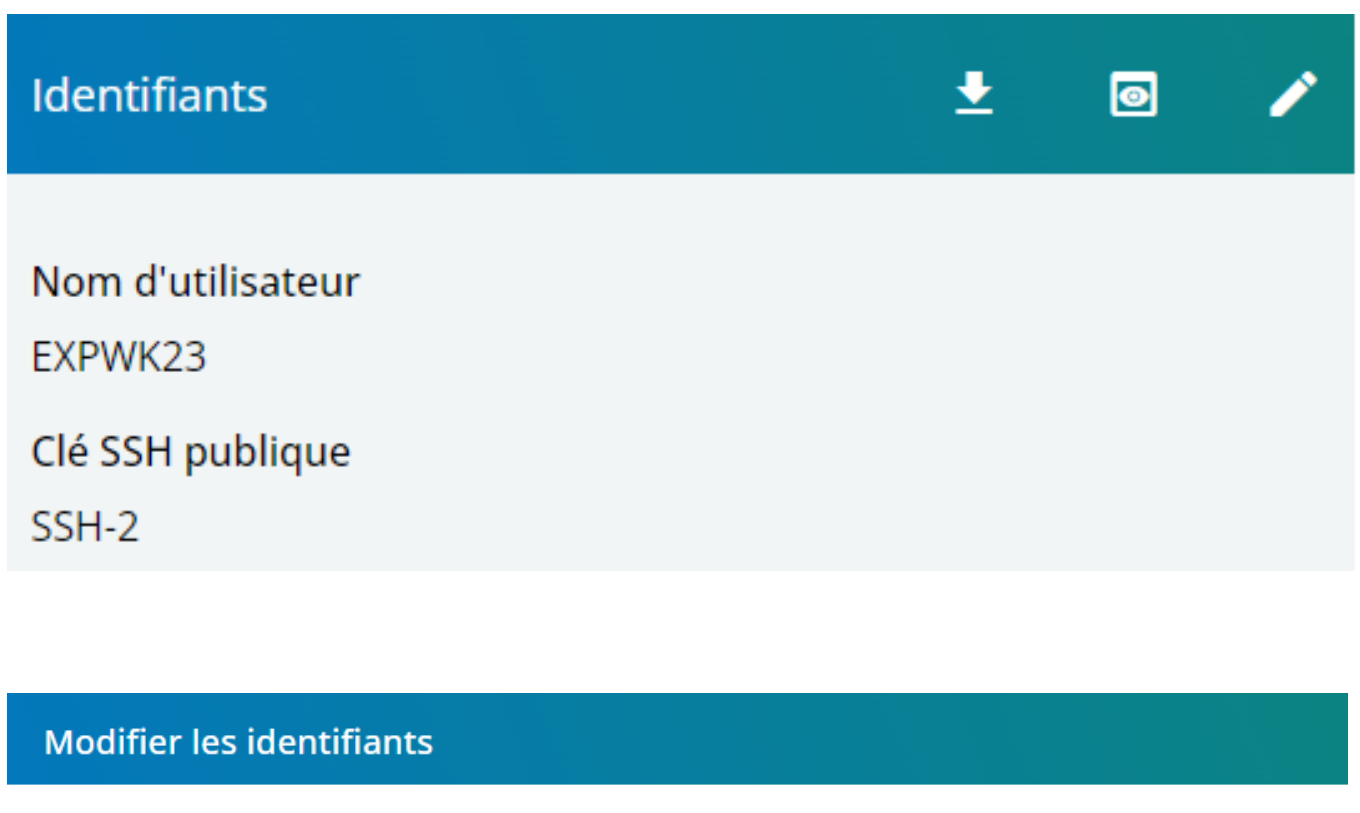

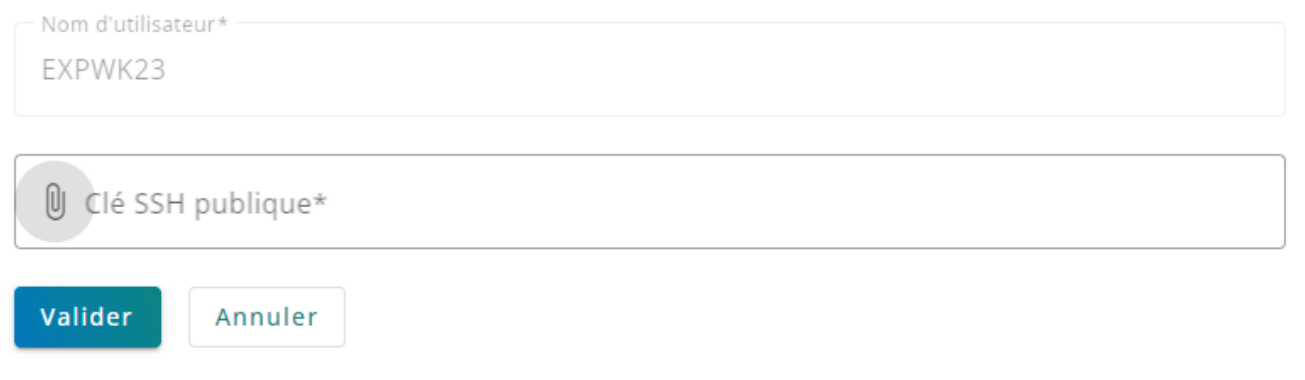

## Télécharger un certificat d'un compte SFTP

• Cliquez sur le bouton  $\pm$  afin de télécharger le certificat

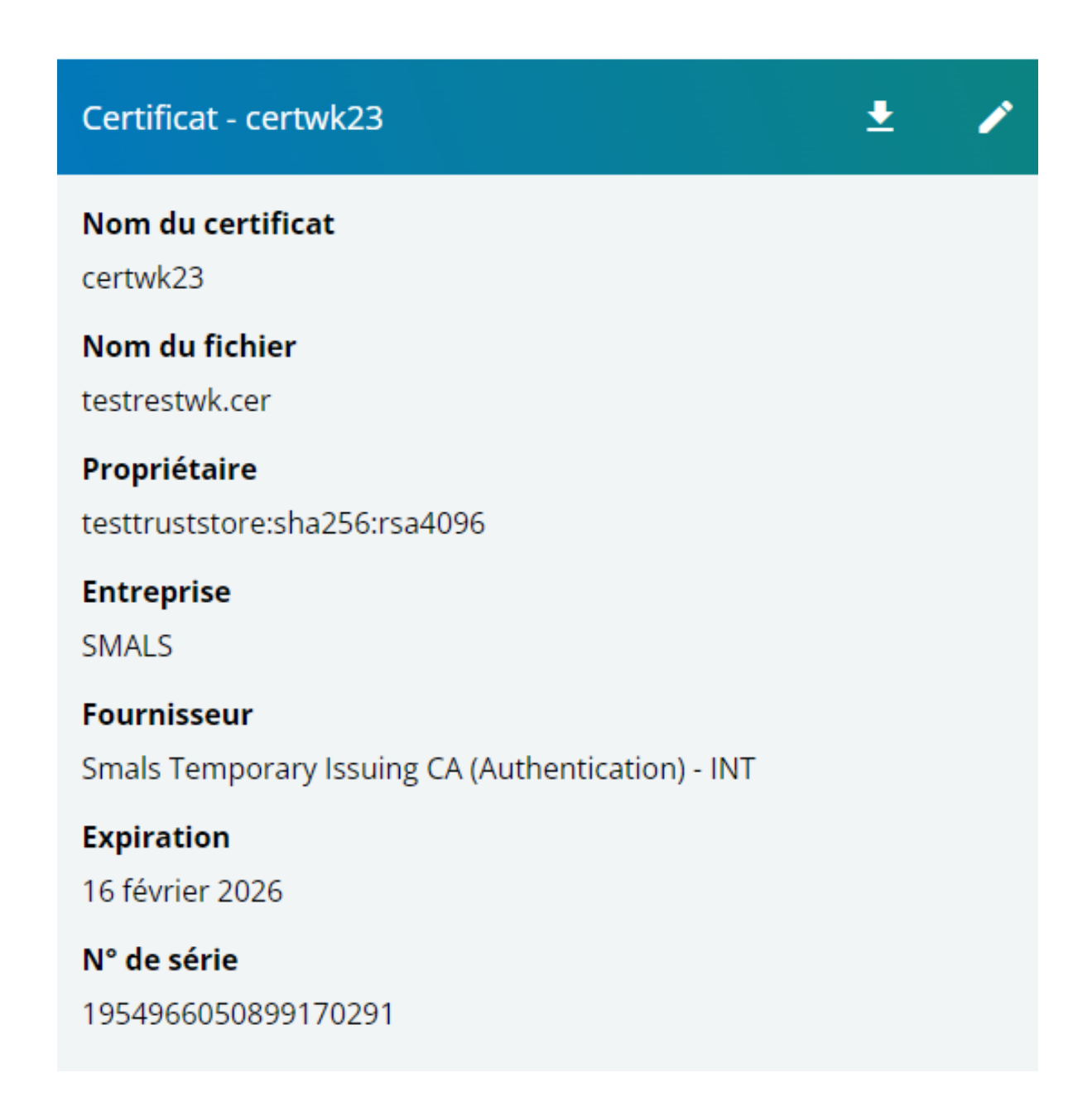

#### Remplacer le certificat d'un compte SFTP

- Cliquez sur le bouton **/** afin d'ouvrir une pop-up qui permet de remplacer le certificat du compte SFTP.
- Uploader un nouveau certificat
- Entrer un nouveau nom de certificat
- Cliquez sur le bouton "Valider" afin de confirmer le remplacement et le changement de nom du certificat.

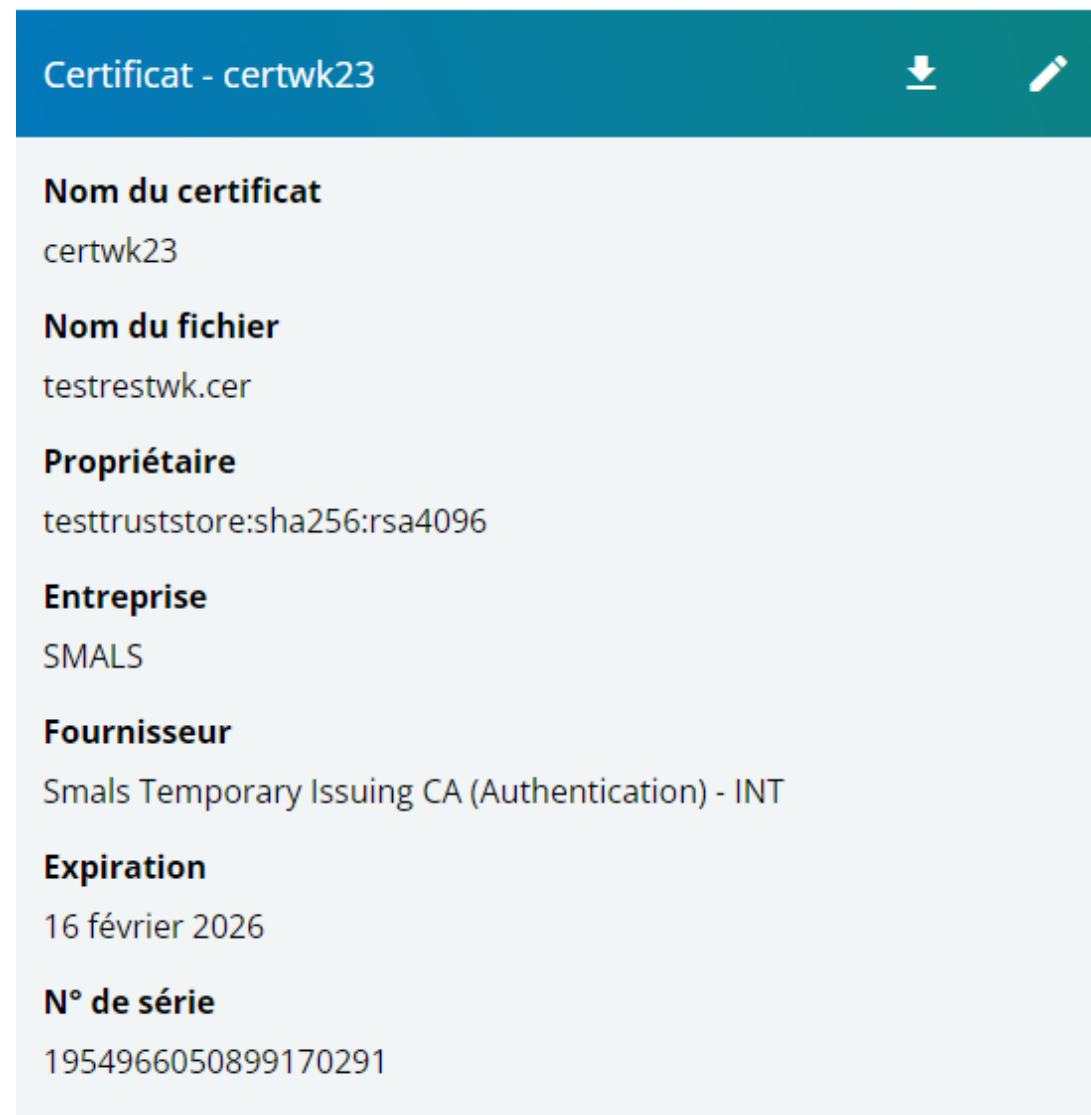

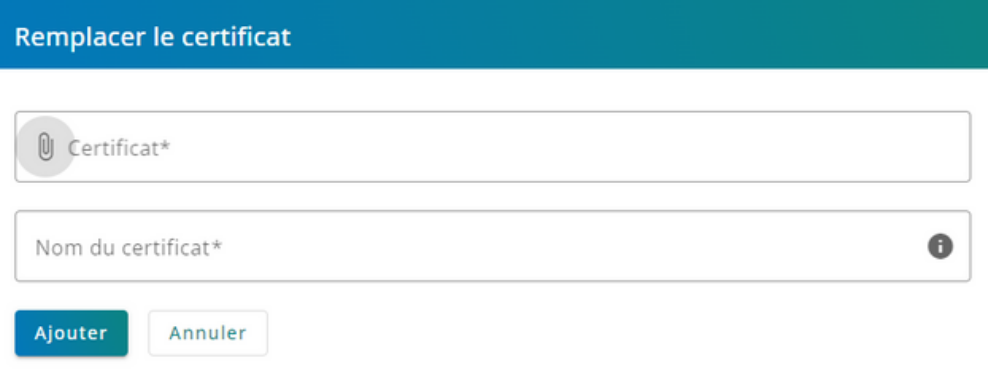

#### Créer un compte SOAP

- Cliquez sur le bouton "Ajouter un compte Webservice".
- Choisissez le type SOAP. Une fois sélectionné, la liste des champs associés s'affichera.

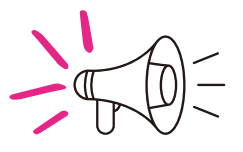

**la création d'un seul compte SOAP est autorisée. Ainsi, si un compte SOAP a déjà été créé, il sera nécessaire de le supprimer afin de pouvoir en créer un nouveau.**

#### Ajouter un compte Webservice

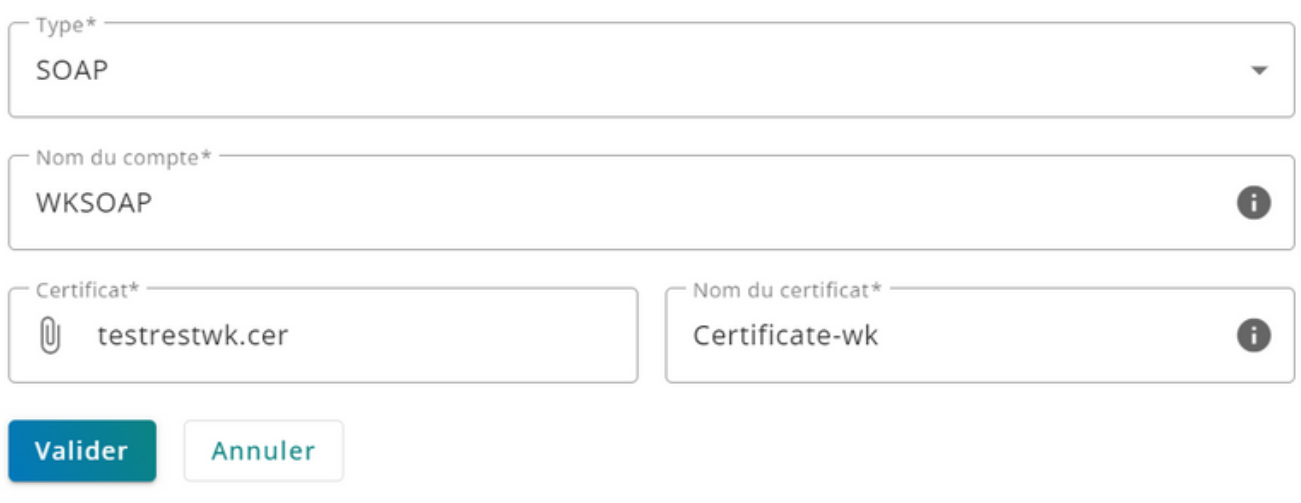

# Supprimer un compte SOAP

- Cliquez sur le bouton
- Cliquez sur le bouton "supprimer" afin de confirmer la suppression du compte SOAP.

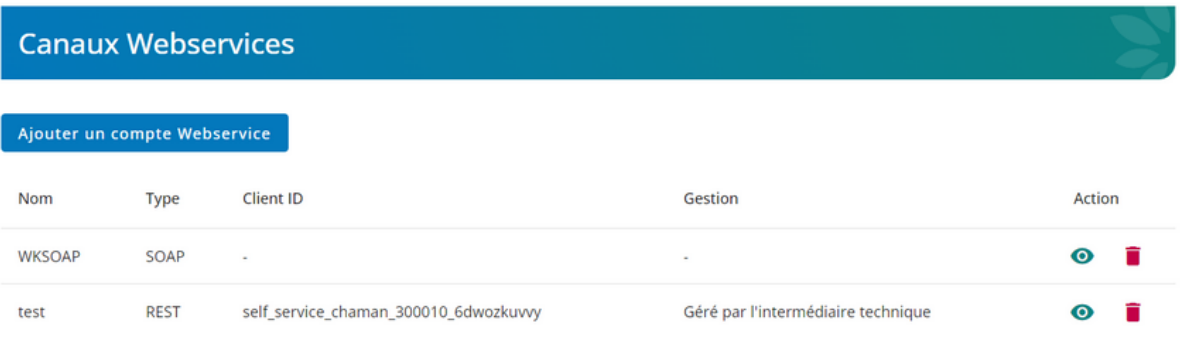

#### Supprimer le compte

La suppression d'un compte est définitive. Confirmez-vous cette action ?

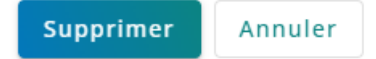

# Editer un compte SOAP

Cliquez sur le bouton  $\bullet$  pour vous rendre sur la page de détail d'un compte SOAP

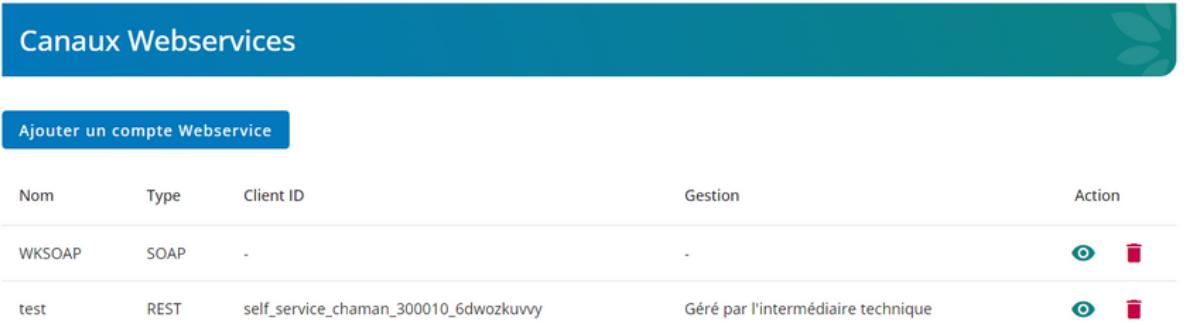

#### Modifier le compte soap - WKSOAP

 $\leftarrow$  Retour aux comptes

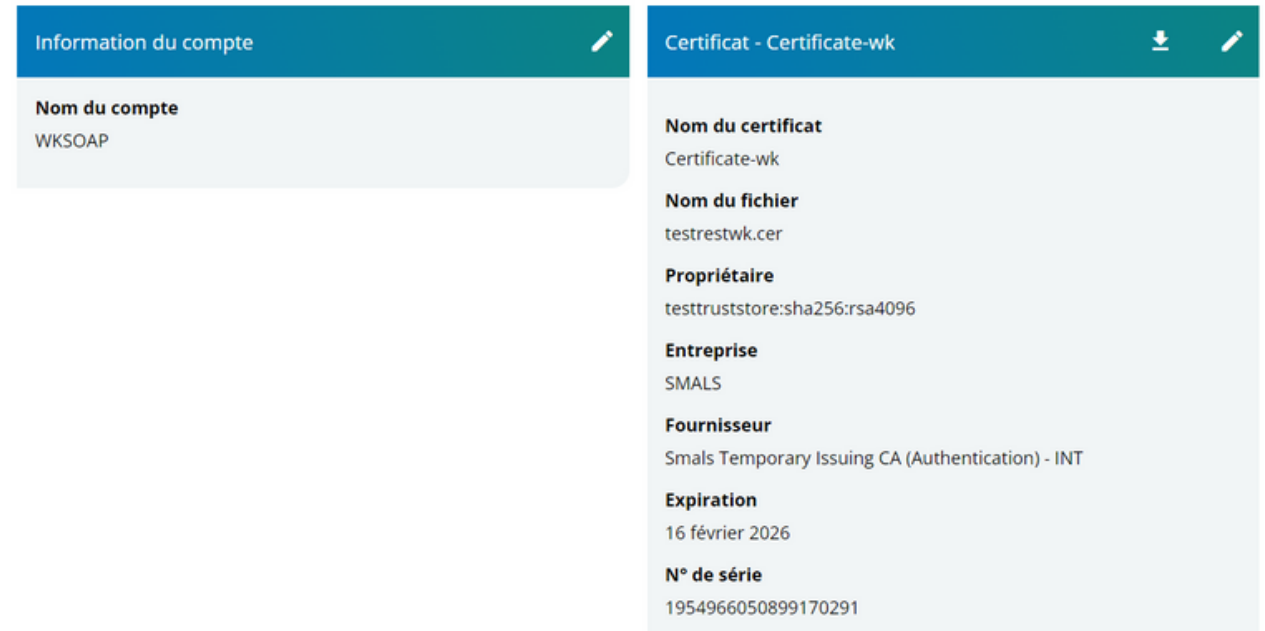

## Télécharger un certificat d'un compte SOAP

• Cliquez sur le bouton  $\pm$  afin de télécharger le certificat

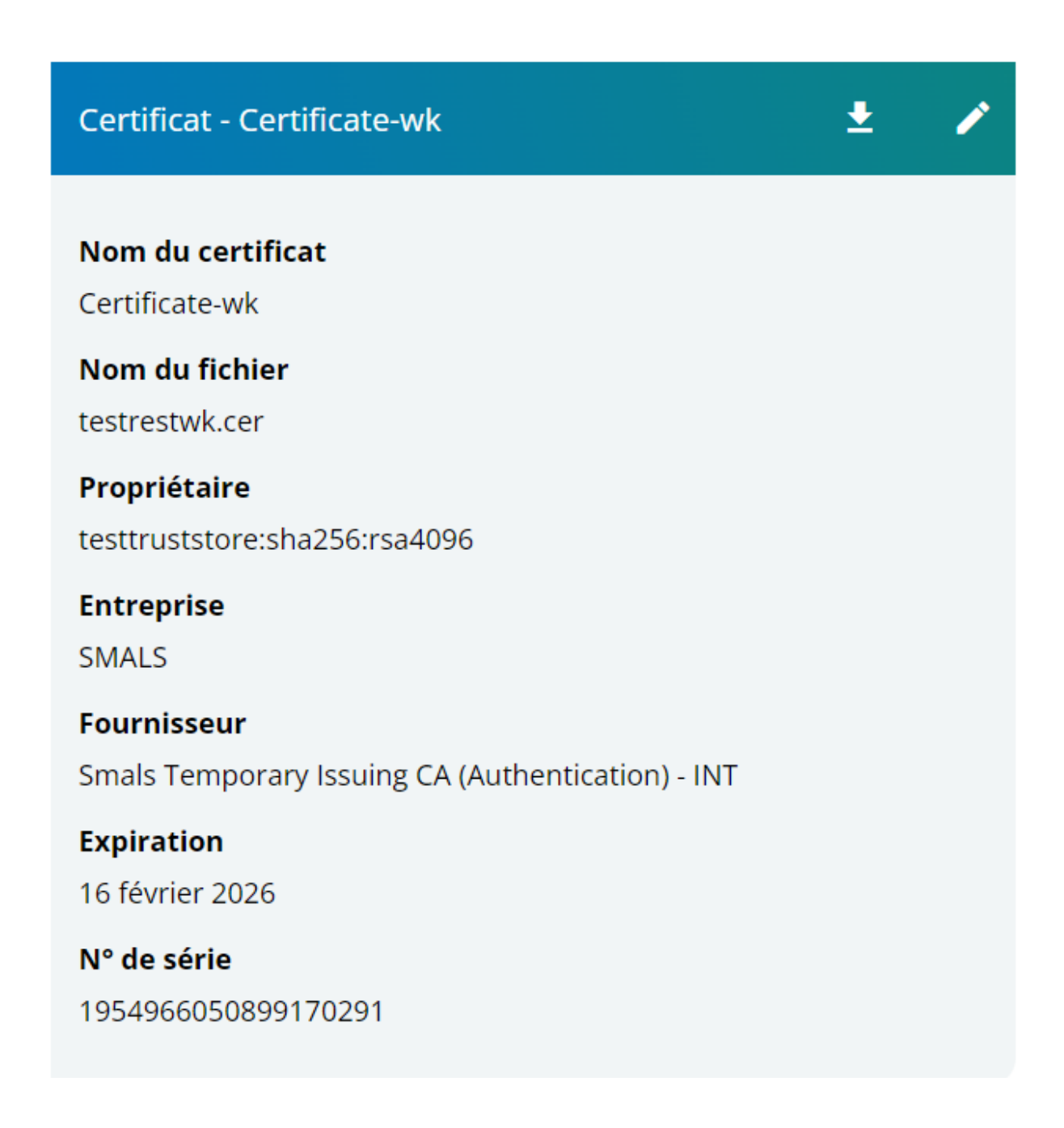

## Remplacer le certificat d'un compte SOAP

- Cliquez sur le bouton **/** afin d'ouvrir une pop-up qui permet de remplacer le certificat du compte SOAP.
- Uploader un nouveau certificat.
- Entrer un nouveau nom de certificat.
- Cliquez sur le bouton "Valider" afin de confirmer le remplacement et le changement de nom du certificat.

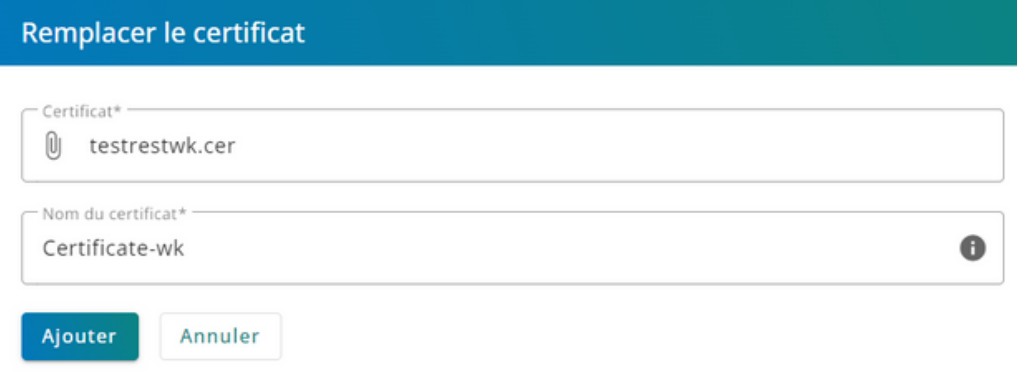

# Créer un compte REST

- Cliquez sur le bouton "Ajouter un compte Webservice"
- Choisissez le type REST. Une fois sélectionné, la liste des champs associés s'affichera.

![](_page_27_Picture_39.jpeg)

## Créer un compte REST

- Entrez le nom que vous voulez donner à votre compte REST.
- Choisissez une ou plusieurs permissions pour ce compte.
- Choisir "Gestion interne Chargement d'un certificat"
- Télécharger un certificat en spécifiant son nom.
- Enfin, appuyez sur le bouton 'Valider' pour confirmer la création du compte REST.

#### Ajouter un compte Webservice

![](_page_28_Picture_74.jpeg)

# Supprimer un compte REST

- Cliquez sur le bouton
- Cliquez sur le bouton "supprimer" afin de confirmer la suppression du compte REST.

#### **Canaux Webservices**

![](_page_29_Picture_43.jpeg)

# Editer un compte REST

• Cliquez sur le bouton  $\bullet$  pour vous rendre sur la page de détail d'un compte REST.

![](_page_30_Picture_47.jpeg)

#### Modifier le compte rest - My REST Account

 $\leftarrow$  Retour aux comptes

![](_page_30_Picture_48.jpeg)

# Télécharger un certificat d'un compte REST

• Cliquez sur le bouton  $\pm$  afin de télécharger le certificat

![](_page_31_Picture_2.jpeg)

# Supprimer un certificat d'un compte REST

 $\bullet$  Cliquez sur le bouton  $\Box$  afin de supprimer le certificat

![](_page_32_Picture_2.jpeg)

**Veuillez noter qu'il est impossible de supprimer un certificat s'il s'agit du seul certificat associé au compte REST.**

![](_page_32_Picture_83.jpeg)

# Editer le nom du compte REST

• Cliquez sur le bouton  $\bullet$  pour vous rendre sur la page de détail d'un compte REST.

# Information du compte

#### Nom du compte

test2

#### **Client ID**

self\_service\_chaman\_300010\_cqen3vvt6u

![](_page_33_Picture_57.jpeg)

#### Editer les permissions securisées d'un compte REST

- $\bullet$  Cliquez sur le bouton  $\triangleright$  afin d'ouvrir une pop-up qui permet de modifier les permissions securisées (ex : Effectuer des déclarations Dimona)
- Selectionnez une ou plusieurs permissions securisées.
- Cliquez sur le bouton "Valider" afin de confirmer la modification des permissions securisées.

# Permissions securisées

• CareerPro - Federal Learning Account -Déclaration

#### Permissions securisées

Sélectionner au moins une permission sécurisée pour laquelle vous donnez accés au canal rest

![](_page_34_Picture_72.jpeg)

# Ajouter un certificat à un compte REST

- Cliquez sur le bouton 'Ajouter un certificat' pour ajouter un nouveau certificat.
- Télécharger un certificat en spécifiant son nom.
- Cliquez sur le bouton "Ajouter" afin de confirmer l'ajout d'un nouveau certificat.

![](_page_35_Picture_51.jpeg)

![](_page_35_Picture_52.jpeg)

![](_page_35_Picture_53.jpeg)

# 3.FAQ

![](_page_36_Picture_1.jpeg)

CONSS | GUIDE D'INTRODUCTION À L'APPLICATION CHAMAN

# FAQ

**Quel personne faut-il entrer en tant que données de contact ?**

Il est nécessaire de fournir le nom du référent ou du responsable technique de l'entreprise ou professionel (+ rôle/qualité )

**Est-ce nécessaire de fournir des informations de contact lors de la première connexion pour créer un expéditeur ?**

. Oui, les données de contact sont obligatoire afin de créer un expéditeur.

**Peux-t-on avoir plus d'une personne en tant que personne de contacte pour une entreprise ou un professionel avec le même rôle ?**

Non, il est possible d'avoir qu'une seule personne de contact pour une entreprise ou un professionnel avec le même rôle.

**Est-il possible d'encoder plusieurs adresses e-mail pour les données de contact ?**

Non , seule une adresse e-mail de contact peut être ajoutée.

**Est-il possible de créer plusieurs comptes FTP,SFTP ou SOAP ?**

Non, la création de plusieurs comptes est uniquement possible pour un canal REST

**Est-il possible d'ajouter plusieurs certificats pour un compte FTP,SFTP ou SOAP ?**

Non, l'ajout de plusieurs certificats n'est pas possible. Seule le remplacement du certificat existant est autorisée.

**Est-il possible de créer plusieurs comptes REST ?**

Oui, on peut ajouter plusieurs comptes REST.

**Est-il possible d'ajouter plusieurs certificats pour un compte REST ?**

Oui, on peut ajouter plusieurs certificats pour un même compte REST

FAQ

#### **Quels types de certificats sont possibles à ajouter ?**

Voir les règles du portail concernant les certificats : https://www.socialsecurity.be/site\_fr/general/helpcentre/lexique/certificate.htm

#### **Que faire si une erreur 403 - accès interdit se produit ?**

En cas de page d'erreur 403 - Accès interdit, cela signifie que vous ne disposez pas des autorisations nécessaires pour accéder à l'application Chaman.

Si vous n'êtes pas GAP, veuillez contacter votre responsable GAP afin d'obtenir le déblocage des accès à Chaman.

Si vous êtes GAP, veuillez cocher l'application Chaman dans Uman pour y accéder.

#### Erreur 403 - Accès interdit

Cher visiteur,

Vous ne disposez malheureusement pas encore des droits requis pour accéder à ce service en ligne.